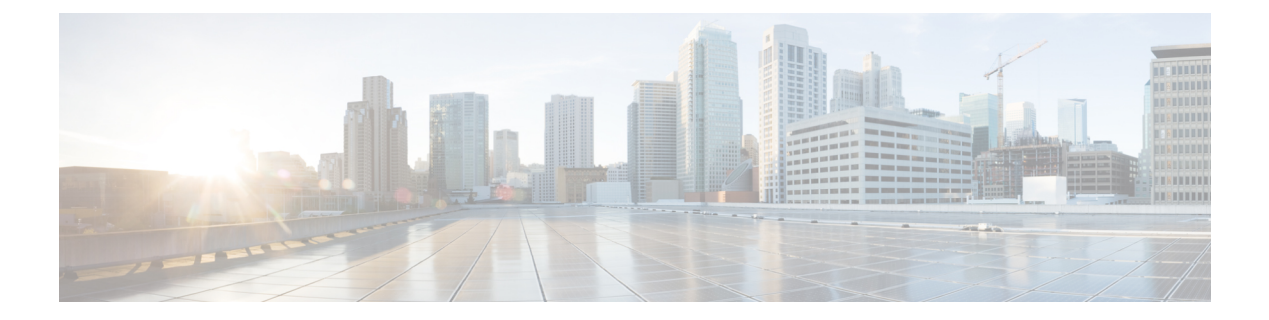

# **MAC** 認証バイパス

- MAC 認証バイパス (1 ページ)
- WLAN の 802.11 セキュリティの設定 (GUI) (3 ページ)
- WLAN の 802.11 セキュリティの設定 (CLI) (4 ページ)
- 外部認証用の AAA の設定 (5 ページ)
- •ローカル認証用の AAA の設定 (GUI) (6ページ)
- •ローカル認証用の AAA の設定 (CLI) (7ページ)
- ローカル認証用の MAB の設定 (8 ページ)
- 外部認証用の MAB の設定 (GUI) (9ページ)
- 外部認証用の MAB の設定 (CLI) (9 ページ)

#### **MAC** 認証バイパス

MAC認証バイパス (MAB)機能を使用し、クライアント MAC アドレスに基づいてクライア ントを許可するように 組み込みワイヤレスコントローラを設定できます。

MAB を有効にすると、 組み込みワイヤレスコントローラはクライアント ID として MAC アド レスを使用します。認証サーバーには、ネットワークアクセスを許可されたクライアントMAC アドレスのデータベースがあります。クライアントの検出後、組み込みワイヤレスコントロー ラはクライアントからのパケットを待機します。 組み込みワイヤレスコントローラは、MAC アドレスに基づくユーザー名とパスワードを含む RADIUS アクセス/要求フレームを認証サー バーに送信します。認証が成功すると、 組み込みワイヤレスコントローラはクライアントに ネットワークへのアクセス権を付与します。認証が失敗した場合、ゲスト WLAN が設定され ていれば、 組み込みワイヤレスコントローラはゲスト WLAN にポートを割り当てます。

MAC 認証バイパスで認証されたクライアントは再認証できます。再認証プロセスは、認証さ れたクライアントの場合と同じです。再認証の間、ポートは前に割り当てられた WLAN のま まです。再認証が成功すると、 組み込みワイヤレスコントローラは同じ WLAN でポートを保 持します。再認証が失敗した場合、ゲスト WLAN が設定されていれば、 組み込みワイヤレス コントローラはゲスト WLAN にポートを割り当てます。

#### **MAB** の設定に関する注意事項

- MAB の設定に関する注意事項は、802.1x 認証の注意事項と同じです。
- MAC アドレスで認可された後にポートで MAB を無効にしても、ポート ステートに影響 はありません。
- ポートが未許可ステートであり、クライアント MAC アドレスが認証サーバーデータベー スにない場合、ポートは未許可ステートのままです。ただし、クライアント MAC アドレ スがデータベースに追加されると、スイッチは MAC 認証バイパス機能を使用してポート を再認証できます。
- ポートが認証ステートにない場合、再認証が行われるまでポートはこのステートを維持し ます。
- MAB によって接続されているにもかかわらず非アクティブなホストのタイムアウト時間 を設定できます。有効な範囲は 1 ~ 65535 秒です。

ユーザーに対してwlan-profile-nameが設定されている場合、ゲストユーザー認証はそのWLAN からのみ許可されます。 (注)

ユーザーに対して wlan-profile-name が設定されていない場合、すべての WLAN でゲストユー ザー認証が許可されます。

クライアントを SSID1 に接続するが、MAC フィルタリングを使用して SSID2 には接続しない 場合は、ポリシープロファイルで aaa-override を設定してください。

次の例では、MAC アドレスが 1122.3344.0001 のクライアントが WLAN に接続しようとする と、要求がローカルRADIUSサーバーに送信され、属性リスト (FILTER 1およびFILTER 2) にクライアントの MAC アドレスが存在するかどうかがチェックされます。クライアントの MACアドレスが属性リスト(FILTER 1)にリストされている場合、クライアントは、RADIUS サーバーから ssid 属性として返される WLAN(WLAN\_1)に接続できます。クライアントの MAC アドレスが属性リストにリストされていない場合、そのクライアントは拒否されます。

ローカル RADIUS サーバーの設定

```
!Configures an attribute list as FILTER_2
aaa attribute list FILTER_2
!Defines an attribute type that is to be added to an attribute list.
attribute type ssid "WLAN_2"
!Username with the MAC address is added to the filter
```
username 1122.3344.0002 mac aaa attribute list FILTER\_2

! aaa attribute list FILTER 1 attribute type ssid "WLAN\_1" username 1122.3344.0001 mac aaa attribute list FILTER 1

#### **Controller Configuration**

! Sets authorization to the local radius server aaa authorization network MLIST\_MACFILTER local !A WLAN with the SSID WLAN 2 is created and MAC filtering is set along with security parameters. wlan WLAN\_2 2 WLAN\_2 mac-filtering MLIST\_MACFILTER no security wpa no security wpa wpa2 ciphers !WLAN with the SSID WLAN 1 is created and MAC filtering is set along with security parameters. wlan WLAN\_1 1 WLAN\_1 mac-filtering MLIST\_MACFILTER no security wpa no security wpa wpa2 ciphers aes no security wpa akm dot1x security web-auth security web-auth authentication-list WEBAUTH ! Policy profile to be associated with the above WLANs wireless profile policy MAC\_FILTER\_POLICY aaa-override vlan 504

#### **WLAN** の **802.11** セキュリティの設定(**GUI**)

手順

no shutdown

- ステップ **1 [Configuration]** > **[Tags & Profiles]** > **[WLANs]** を選択します。
- ステップ **2** [Add] をクリックして WLAN を作成します。

[Add WLAN] ページが表示されます。

- ステップ **3** [Security] タブで次の設定を行えます。
	- レイヤ 2
	- Layer3
	- AAA
- ステップ **4** [Layer2] タブで次の設定を行えます。
	- a) [Layer2 Security Mode] を次のオプションから選択します。
		- [None]:レイヤ 2 セキュリティなし。
		- [WPA + WPA2]: Wi-Fi Protected Access。
		- Static WEP:静的 WEP 暗号化パラメータ。
	- b) 必要に応じて、[MAC Filtering] を有効にしますMAC フィルタリングは、MAC 認証バイパ ス(MAB)とも呼ばれます。
- c) [Protected Management Frame] セクションの [PMF] で、[Disabled]、[Optional]、または [Required] を選択します。デフォルトでは、PMF は無効になっています。
- d) [WPA Parameters] セクションで、必要に応じて次のオプションを選択します。
	- WPA Policy
	- WPA2 Policy
	- WPA2 Encryption
- e) [Auth Key Mgmt] のオプションを選択します。
- f) AP 間の [Fast Transition] の適切なステータスを選択します。
- g) 分散システム経由の高速移行を有効にするには、[Over the DS] チェック ボックスをオンに します。
- h) [Reassociation Timeout] の値(秒単位)を入力します。これは、高速移行の再アソシエー ションがタイムアウトするまでの時間です。
- i) [Save & Apply to Device] をクリックします。
- ステップ **5** [Layer3] タブで次の設定を行えます。
	- a) Web ポリシーを使用するには、[Web Policy] チェック ボックスをオンにします。
	- b) 必要な [Webauth Parameter Map] 値をドロップダウンリストから選択します。
	- c) 必要な [Authentication List] 値をドロップダウンリストから選択します。
	- d) [Show Advanced Settings] セクションで、[On Mac Filter Failure] チェック ボックスをオンに します。
	- e) [Conditional Web Redirect] と [Splash Web Redirect] を有効にします。
	- f) ドロップダウンリストから適切な IPv4 および IPv6 ACL を選択します。
	- g) [Save & Apply to Device] をクリックします。
- ステップ **6** [AAA] タブで次の設定を行えます。
	- a) ドロップダウンから認証リストを選択します。
	- b) WLAN でローカル EAP 認証を有効にするには、[Local EAP Authentication] チェック ボック スをオンにします。また、必要な [EAP Profile Name] をドロップダウンリストから選択し ます。
	- c) [Save & Apply to Device] をクリックします。

#### **WLAN** の **802.11** セキュリティの設定(**CLI**)

WLAN の 802.11 セキュリティを設定するには、次の手順に従います。

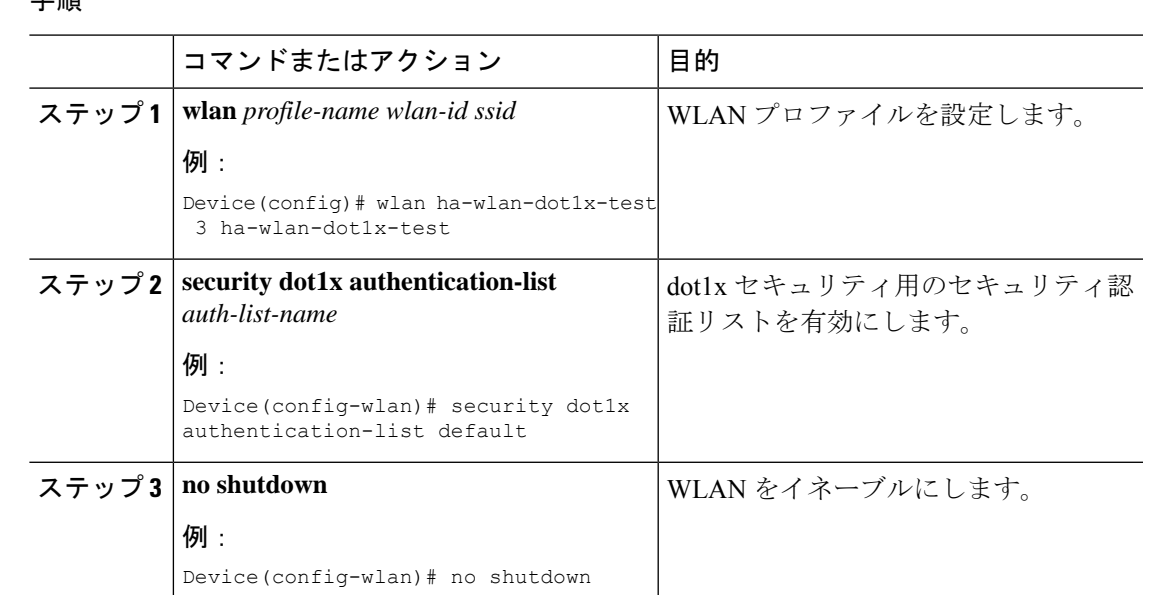

# 外部認証用の **AAA** の設定

外部認証用に AAA を設定するには、次の手順に従います。

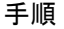

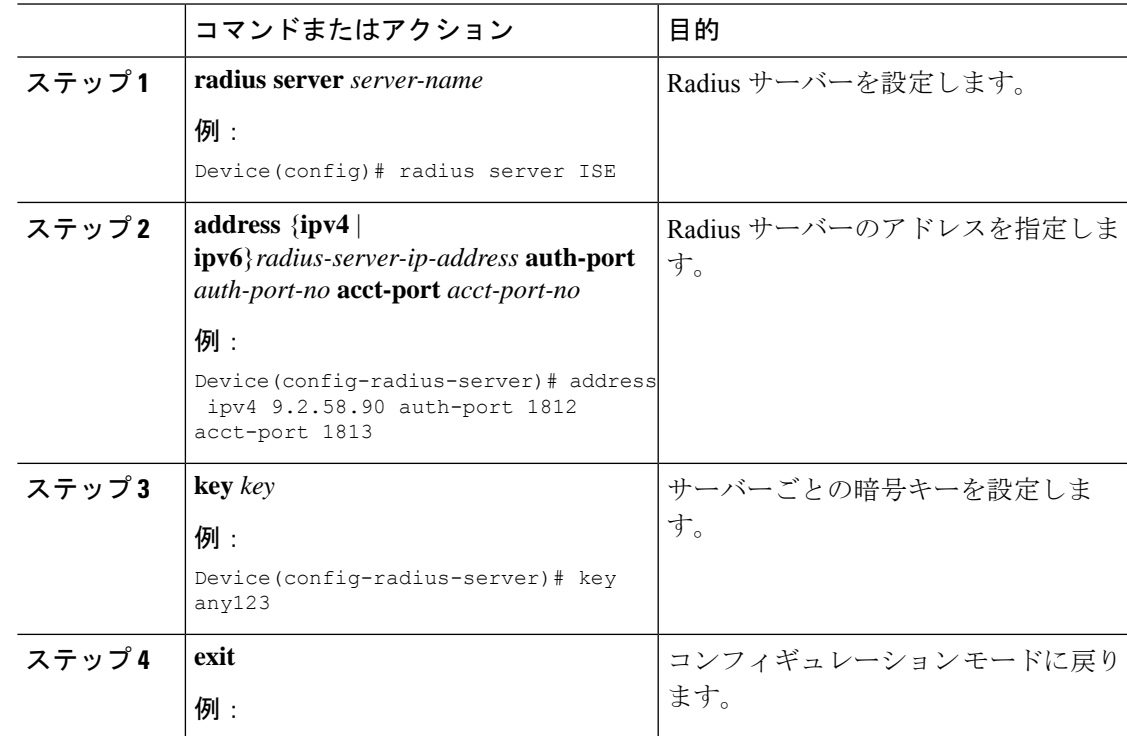

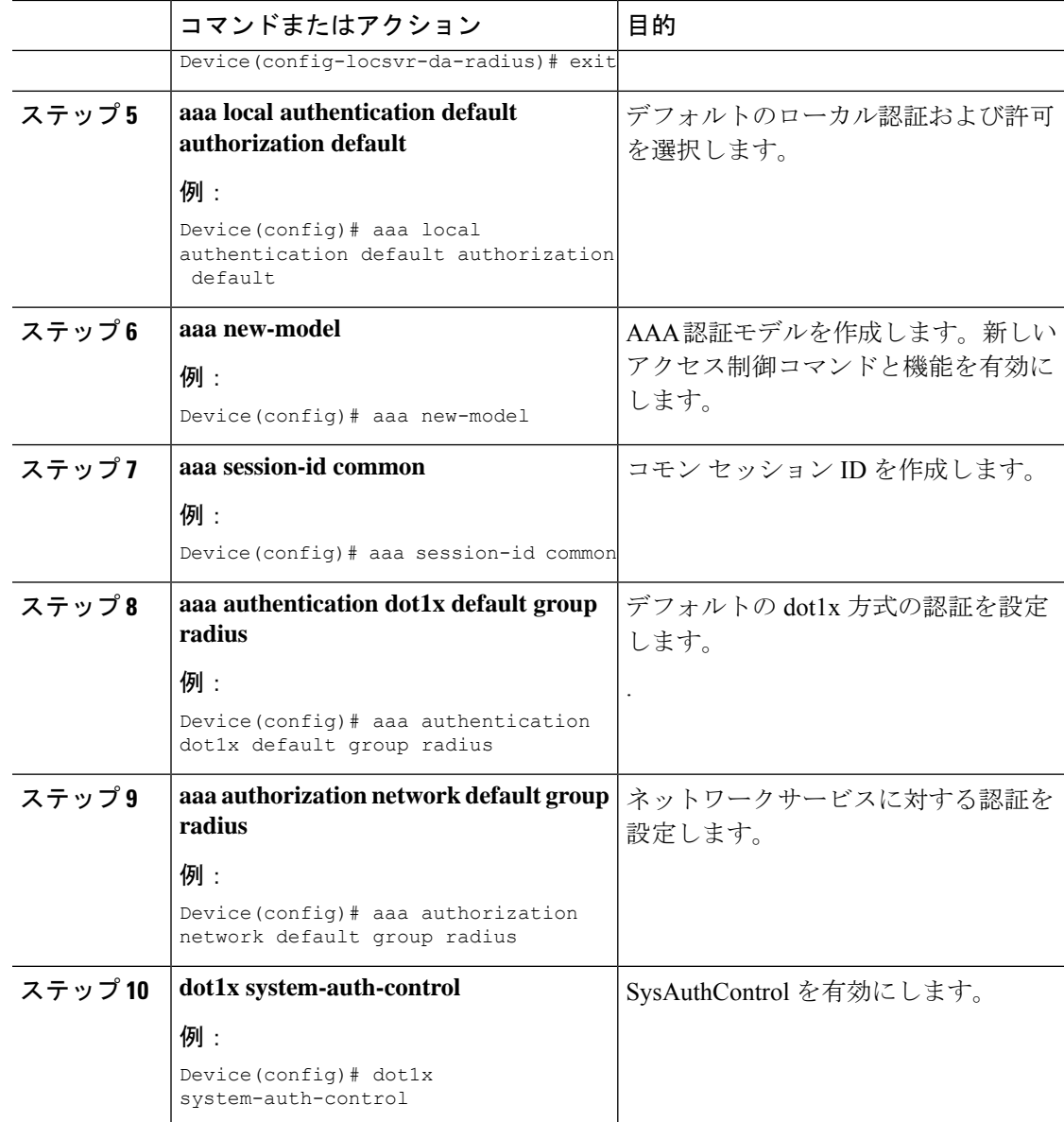

## ローカル認証用の **AAA** の設定(**GUI**)

- ステップ **1 [Configuration]** > **[Tags & Profiles]** > **[WLANs]** を選択します。
- ステップ **2** [Wireless Networks] ページで [Add] をクリックします。
- ステップ **3** 表示される [Add WLAN] ウィンドウで、**[Security]** > **[AAA]** を選択します。
- ステップ **4** [Authentication List] ドロップダウンから値を選択します。
- ステップ **5** WLAN でローカル EAP 認証を有効にするには、[Local EAP Authentication] チェック ボックス をオンにします。
- ステップ **6** [EAP Profile Name] ドロップダウンから値を選択します。
- ステップ **7** [Save & Apply to Device] をクリックします。

### ローカル認証用の **AAA** の設定(**CLI**)

ローカル認証用に AAA を設定するには、次の手順に従います。

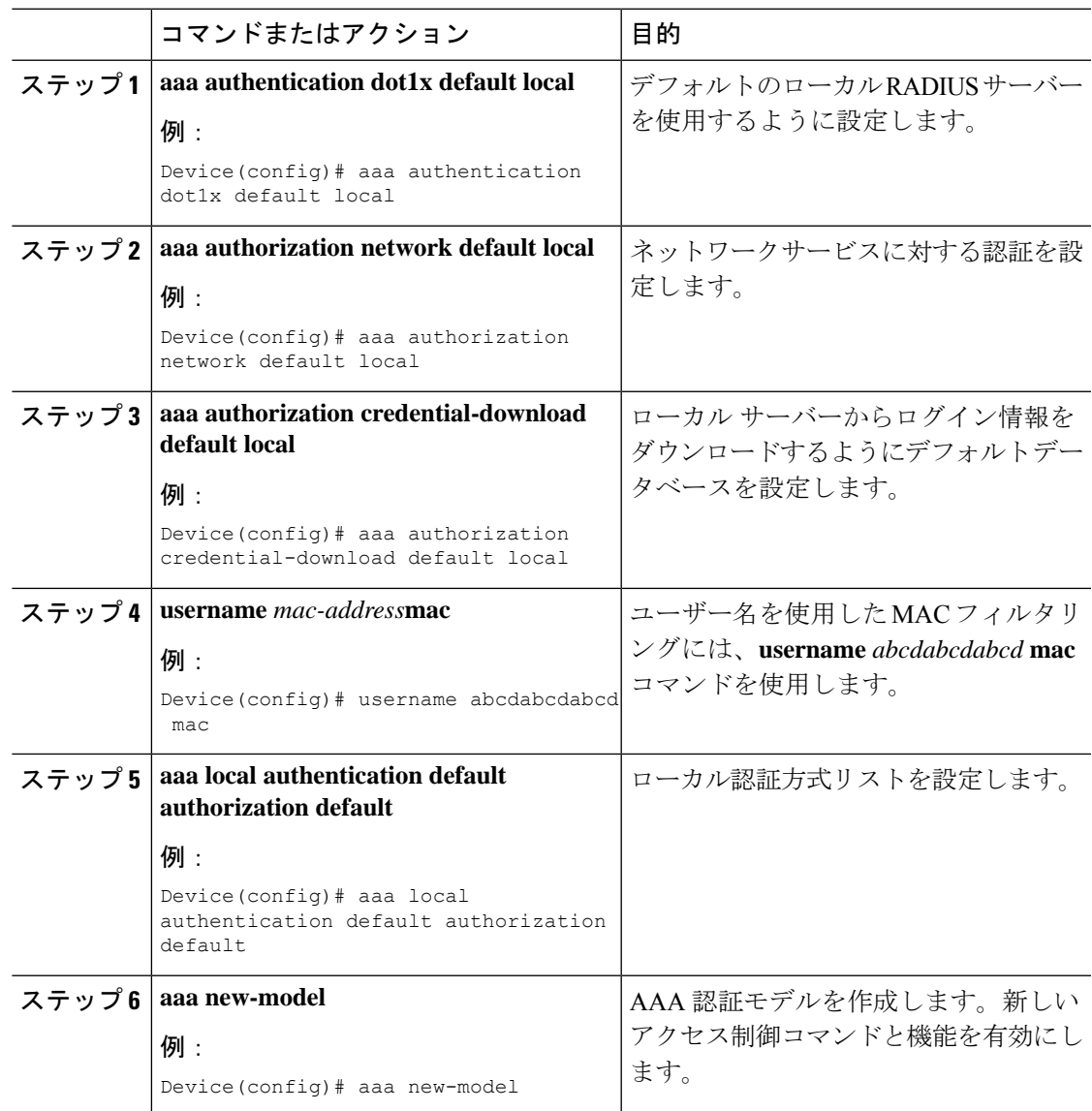

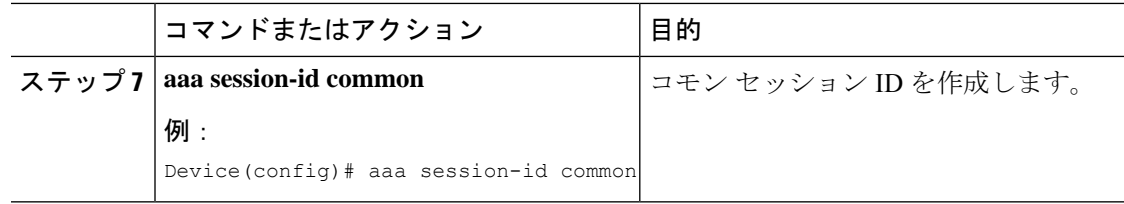

### ローカル認証用の **MAB** の設定

ローカル認証用に MAB を設定するには、次の手順に従います。

#### 始める前に

AAA ローカル認証を設定します。

**username** mac-address mac コマンドを使用して、WLAN 設定(ローカル認証)のユーザー名を 設定します。

(注) MAC アドレスの形式は、abcdabcdabcd にする必要があります。

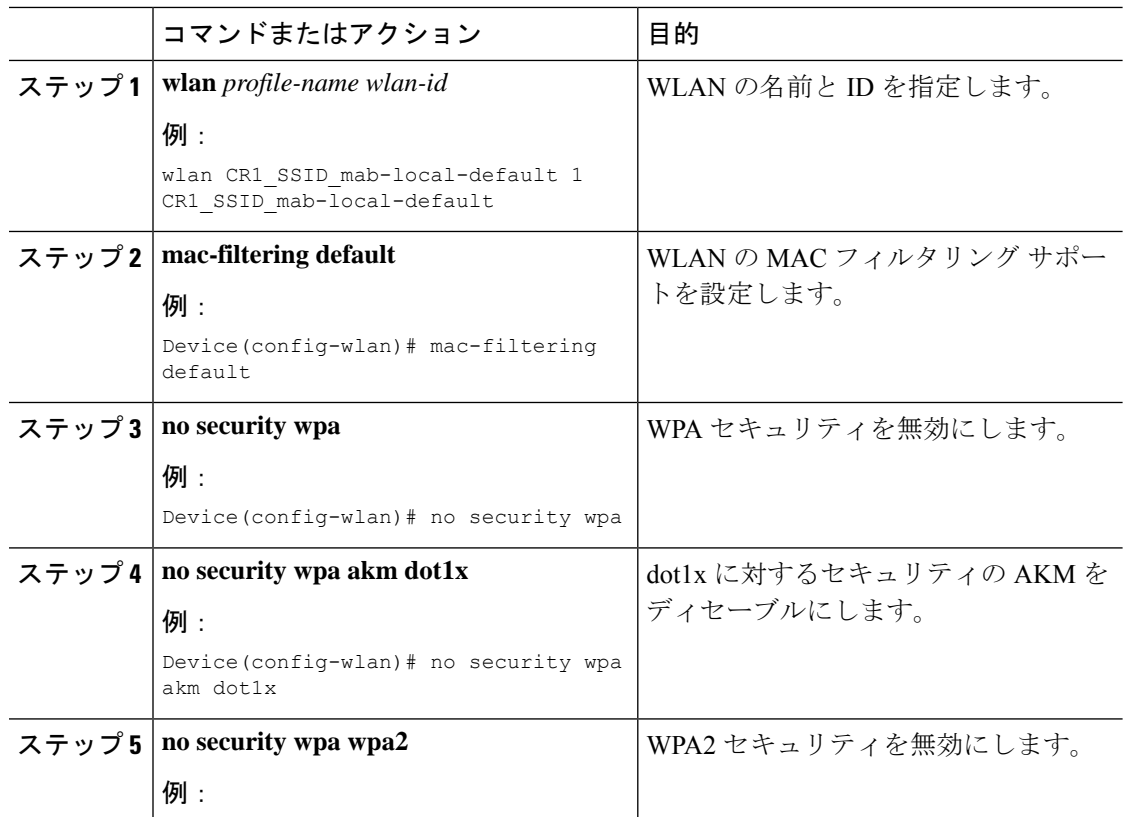

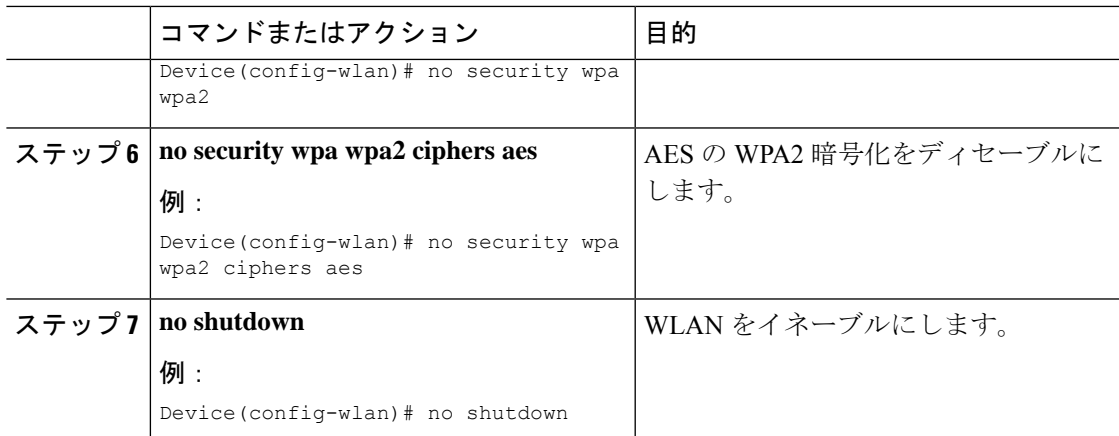

### 外部認証用の **MAB** の設定(**GUI**)

始める前に

AAA 外部認証を設定します。

手順

- ステップ **1 [Configuration]** > **[Wireless]** > **[WLANs]** の順に選択します。
- ステップ **2** [Wireless Networks] ページで WLAN の名前をクリックします。
- ステップ **3** [Edit WLAN] ウィンドウで [Security] タブをクリックします。
- ステップ **4** [Layer2] タブで、[MAC Filtering] チェック ボックスをオンにして機能を有効にします。
- ステップ **5** MAC フィルタリングを有効にした状態で、ドロップダウンリストから [Authorization List] を選 択します。
- ステップ **6** 設定を保存します。

#### 外部認証用の **MAB** の設定(**CLI**)

外部認証用に MAB を設定するには、次の手順に従います。

始める前に

AAA 外部認証を設定します。

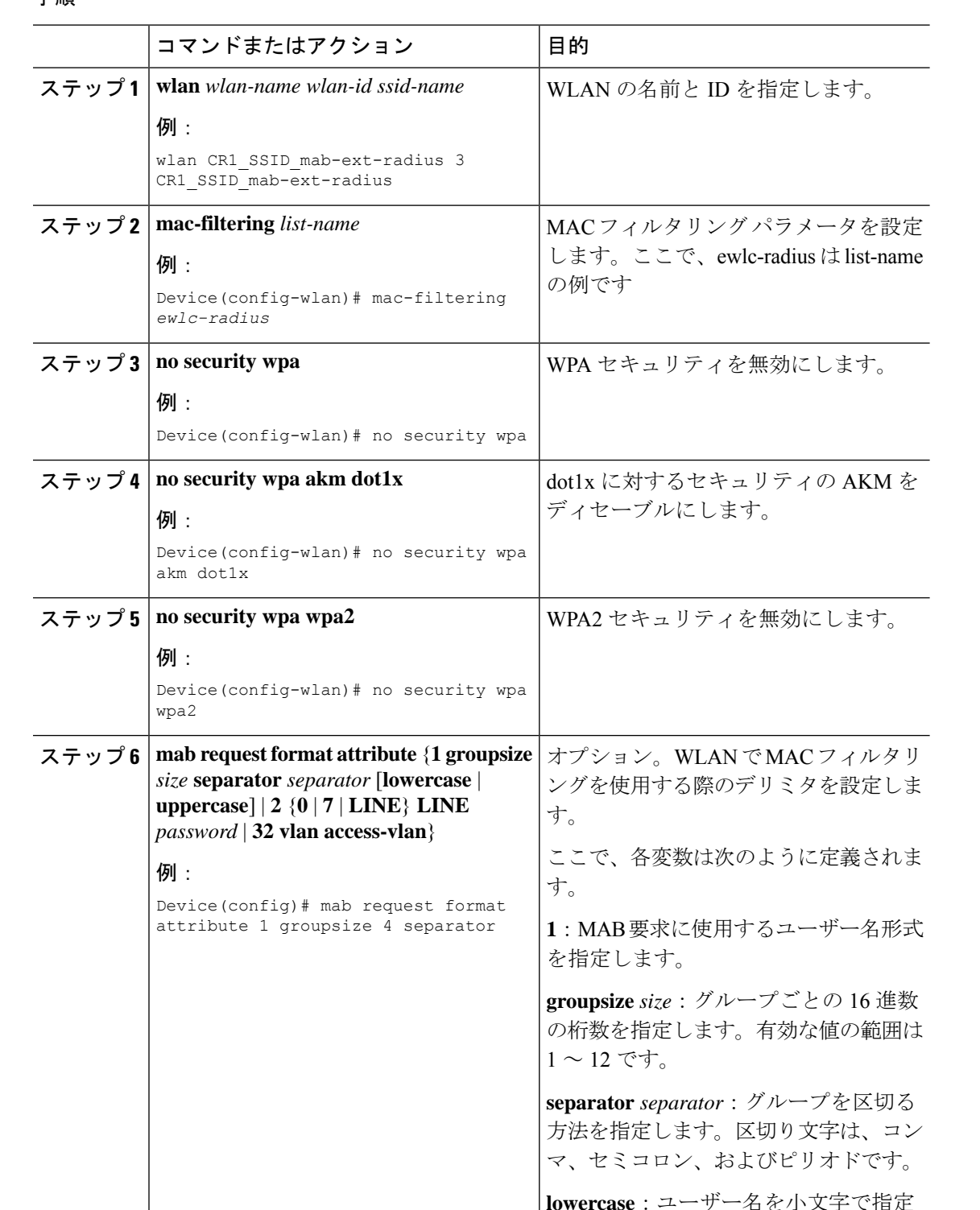

**lowercase**:ユーザー名を小文字で指定 |**Lowercase** :<br>| します。

I

#### 手順

٦

I

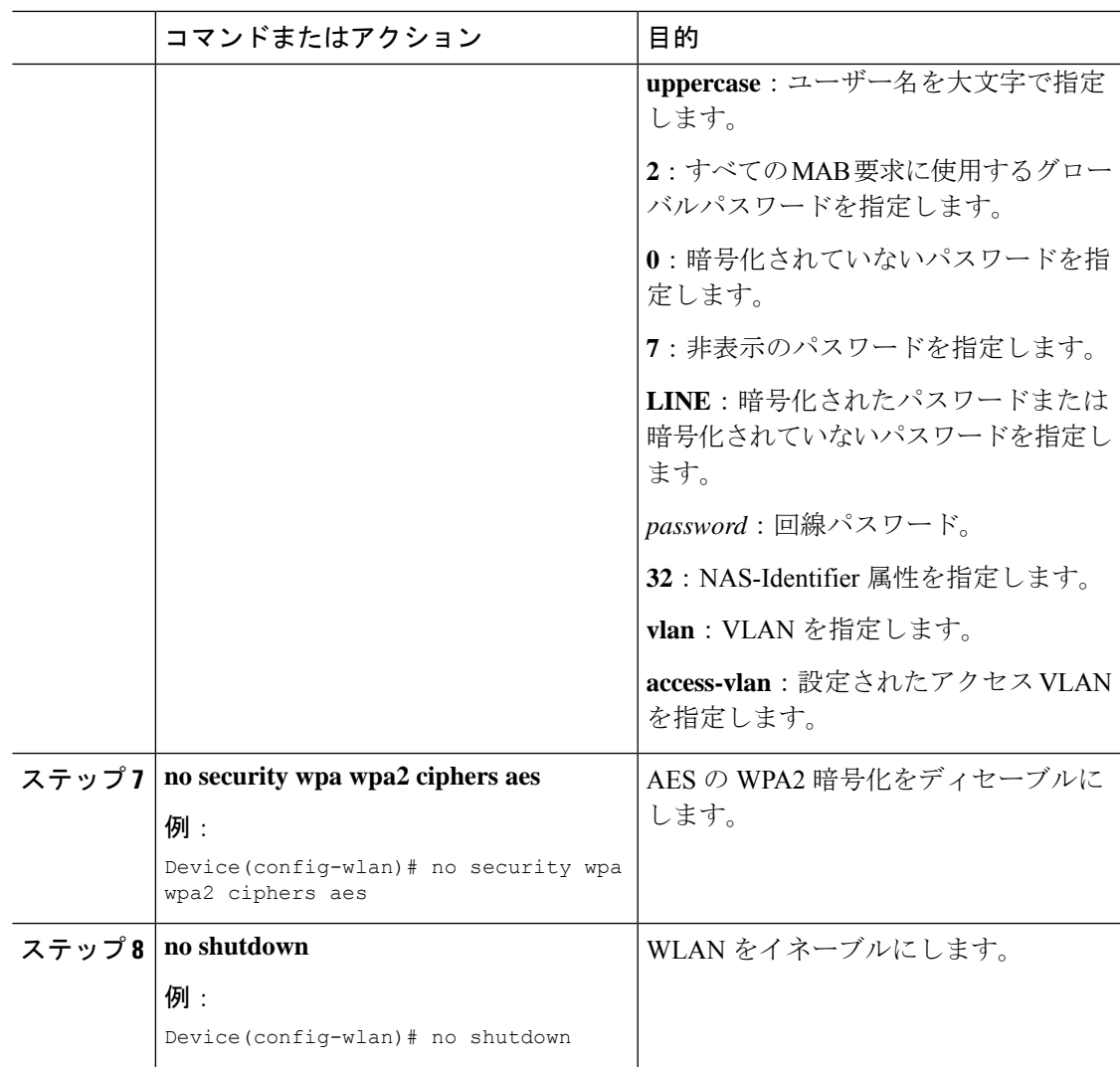

I

٦

翻訳について

このドキュメントは、米国シスコ発行ドキュメントの参考和訳です。リンク情報につきましては 、日本語版掲載時点で、英語版にアップデートがあり、リンク先のページが移動/変更されている 場合がありますことをご了承ください。あくまでも参考和訳となりますので、正式な内容につい ては米国サイトのドキュメントを参照ください。